# ES ONLINE PORTAL

SINGPASS (INDIVIDUAL) AND SINGPASS (BUSINESS USER) IMPLEMENATION – USER GUIDE 1.3

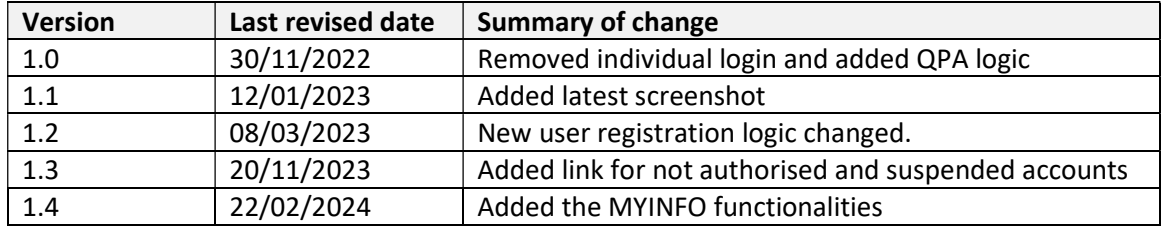

#### ES Online Portal Singpass (individual user) and Singpass (business user) login - User Guide

#### Steps to login using Singpass (business user)

Step 1: Click on "Login with Singpass (Business User)" button for Company (Shared) QP login, Application will navigate to singpass Company user authentication portal.

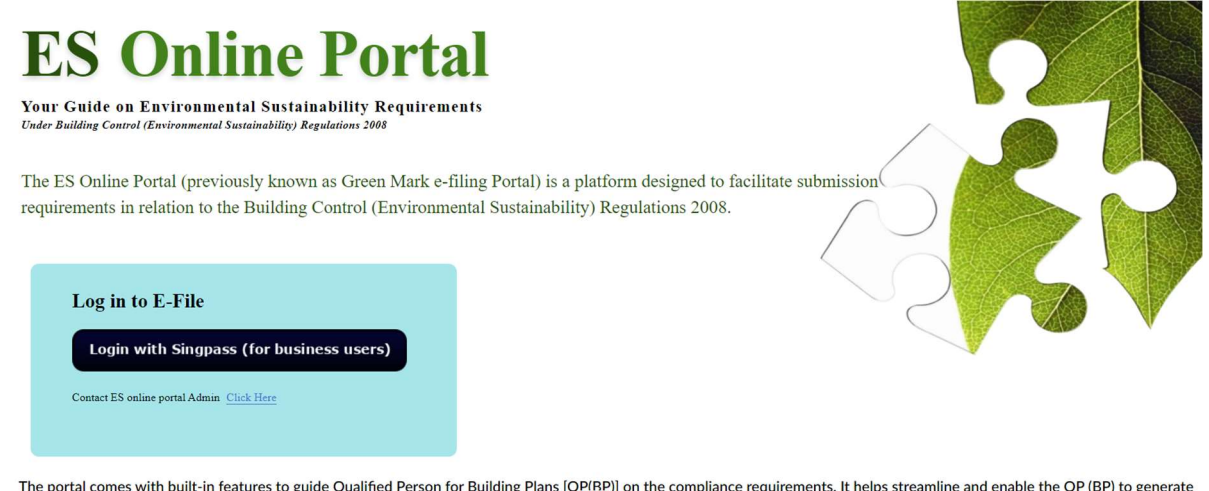

The portal comes with built-in features to guide Qualified Person for Building Plans [QP/RP]] on the compliance requirements. It helps streamline and enable the QP (BP) to generate the declaration and necessary details in the form for submission along with their build  $\overline{\hat{v}}$  an via CORENET e-submission system. The form generated can also be retrieved and updated for as-built submission when project is completed for TOP application and clearance.

Step 2: Singpass (business user) login authenticator service provides two ways of login,

1. Using QR code scan though singpass mobile app

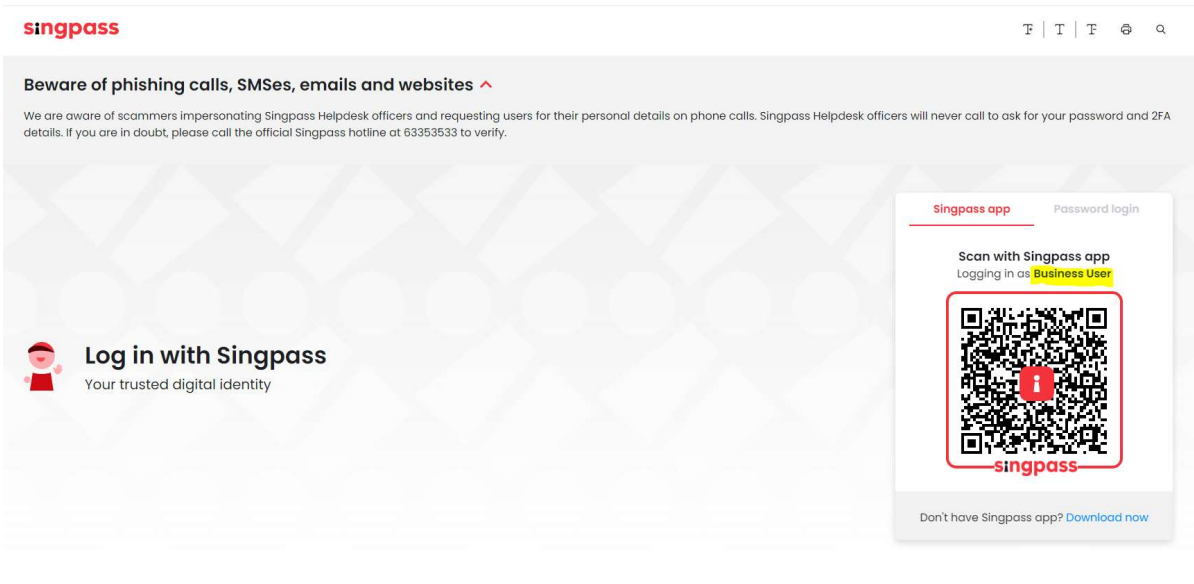

2. Using login Id and password

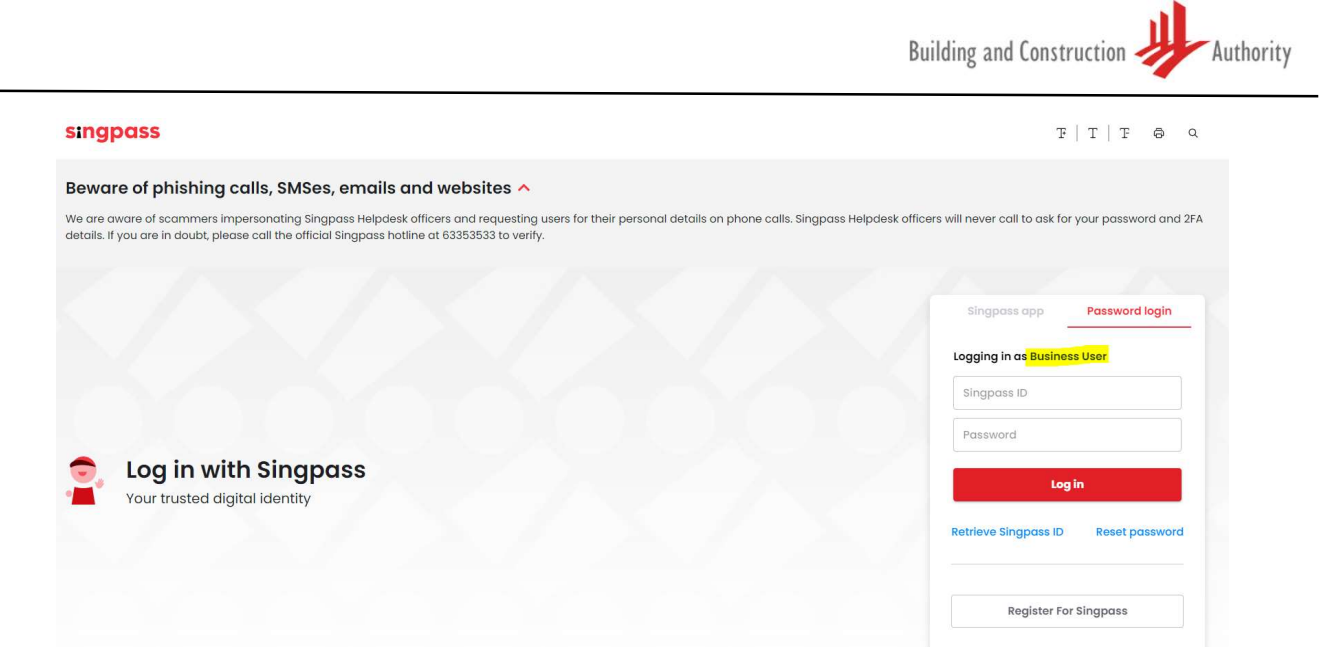

Step 3: Company QP user should be registered by company admin in singpass (business user) digital portal.

Find more details about singpass (business user) admin account creation and user account registration using below links,

1.Register for Singpass (business user) Admin account

https://www.corppass.gov.sg/help/CP\_User\_Guide\_01\_RO\_Corppass\_Admin\_Registration.pdf

#### 2.Manage Admin account

https://www.corppass.gov.sg/help/CP\_User\_Guide\_02\_RO\_Manage\_Corppass\_Administrator\_Account.pdf

3.Create Singpass (business user) account for company and change user status (suspended accounts)

https://www.corppass.gov.sg/help/CP\_User\_Guide\_04A\_Admin\_Subadmin\_Create\_and\_Manage\_Corppass\_Accounts.pdf

4.Manage Singpass (business user) account by own

https://www.corppass.gov.sg/help/CP\_User\_Guide\_11\_Users\_Manage\_My\_Account.pdf

#### 5. Authorise and Manage Third Party Entity (For Client)

Company Singpass (business user) admin can authorise and grant access to third party web site access, such as BCA system.

Full Guide link to authorise user accounts

https://www.corppass.gov.sg/help/CP\_User\_Guide\_07\_Admin\_Subadmin\_Authorise\_and\_Manage\_Third\_Party\_Entity\_For\_Cl ient.pdf

The Singpass (business user) will receive the following message if the account has not been authorised by company Singpass (business user) admin to access BCA system.

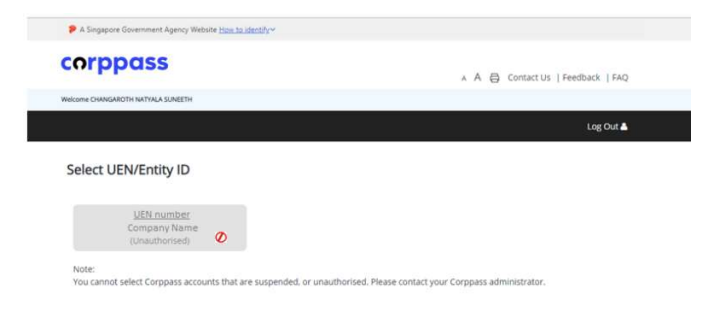

#### 6.FAQ Link

https://www.corppass.gov.sg/corppass/common/faq

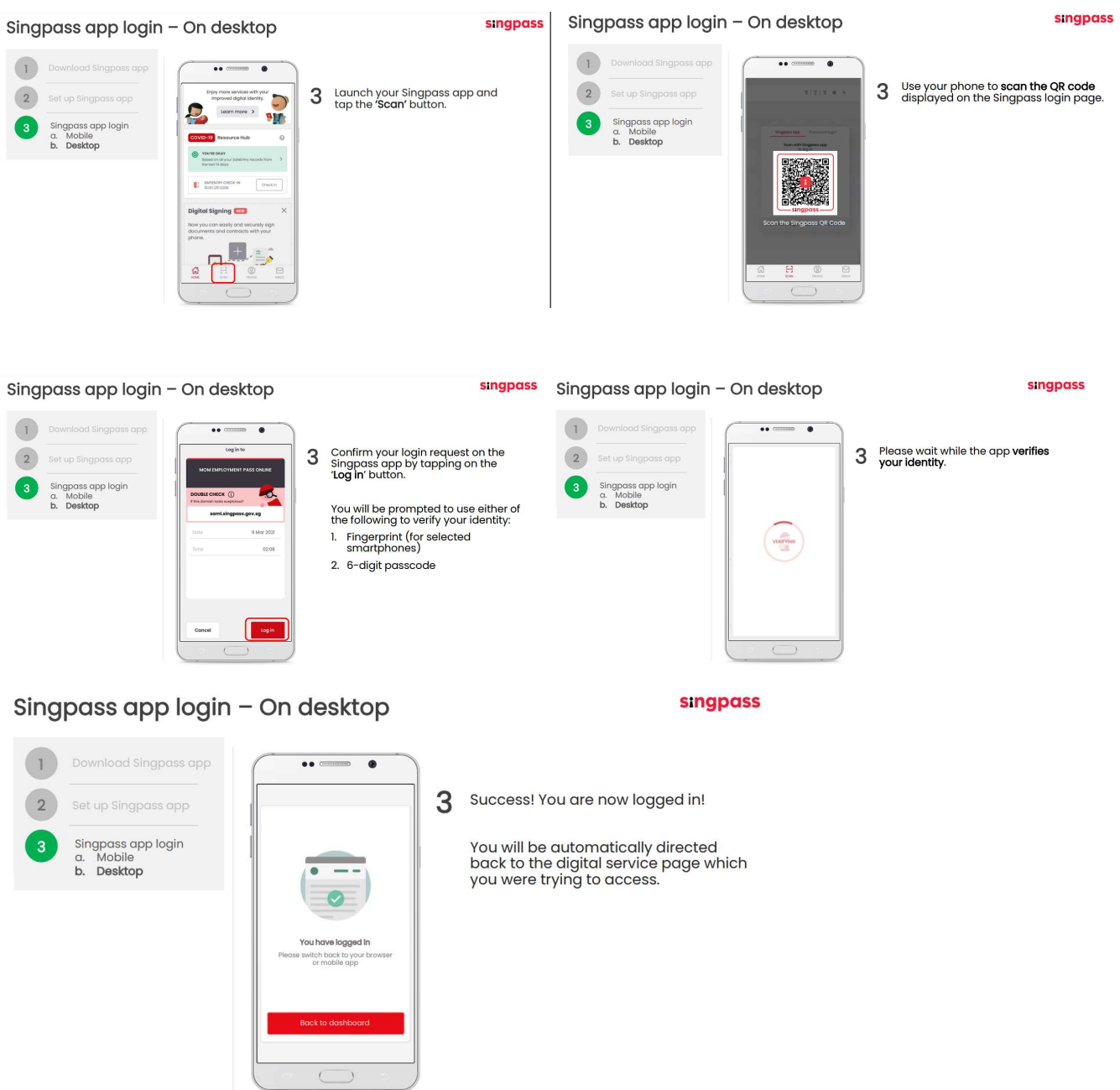

Step 4: Once successfully verified in mobile app, singpass (business user) authenticator service will return verified UEN Number, NRIC to ES online portal. Based on response parameters QP user will be identified in ES online portal

#### QP/QPA - New user registration- using singpass (business user)

Step 5: New user login with singpass (business user) system will redirect to registration page and pre-populate company UEN and NRIC, user need to key in mandatory fields Or click the Get MYINFO button to populate the details automatically .

Input all mandatory fields listed below,

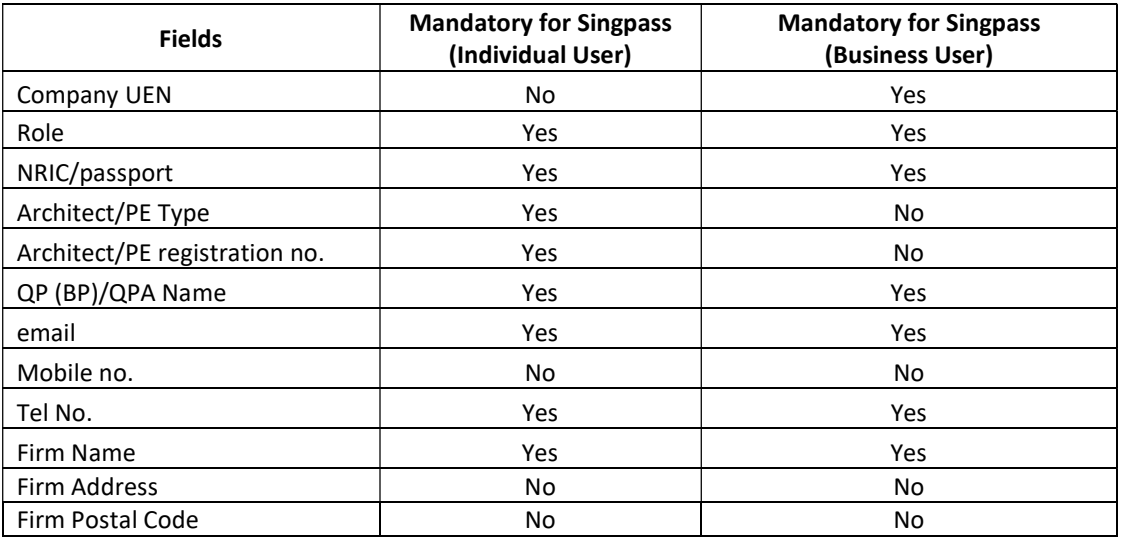

1. QP – New user registration

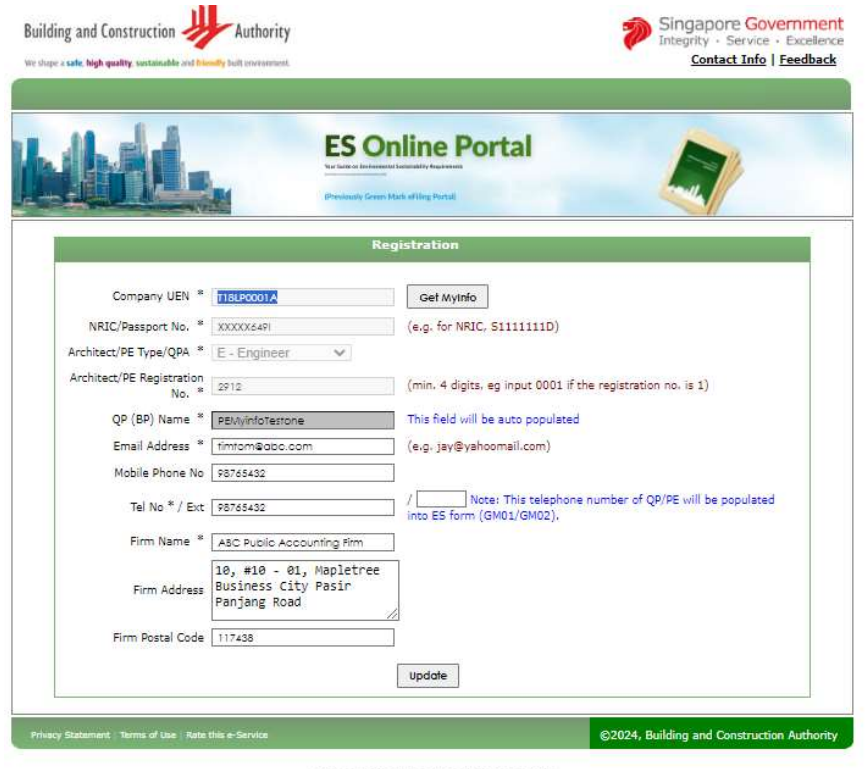

**BEST SUPPORTED IN MICROSOFT EDGE** 

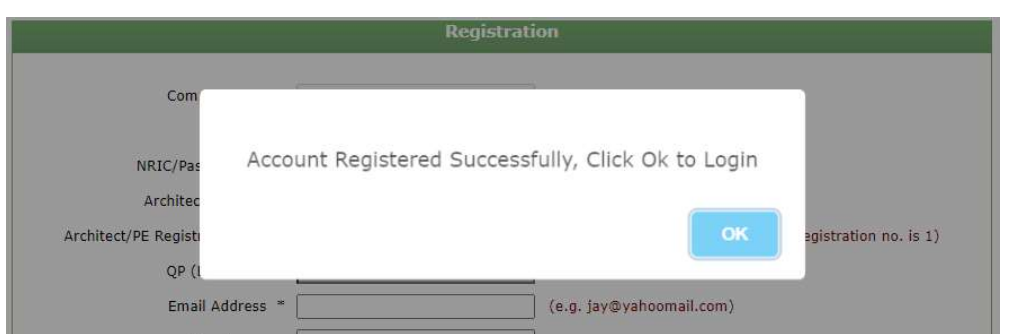

2. QPA – new user registration

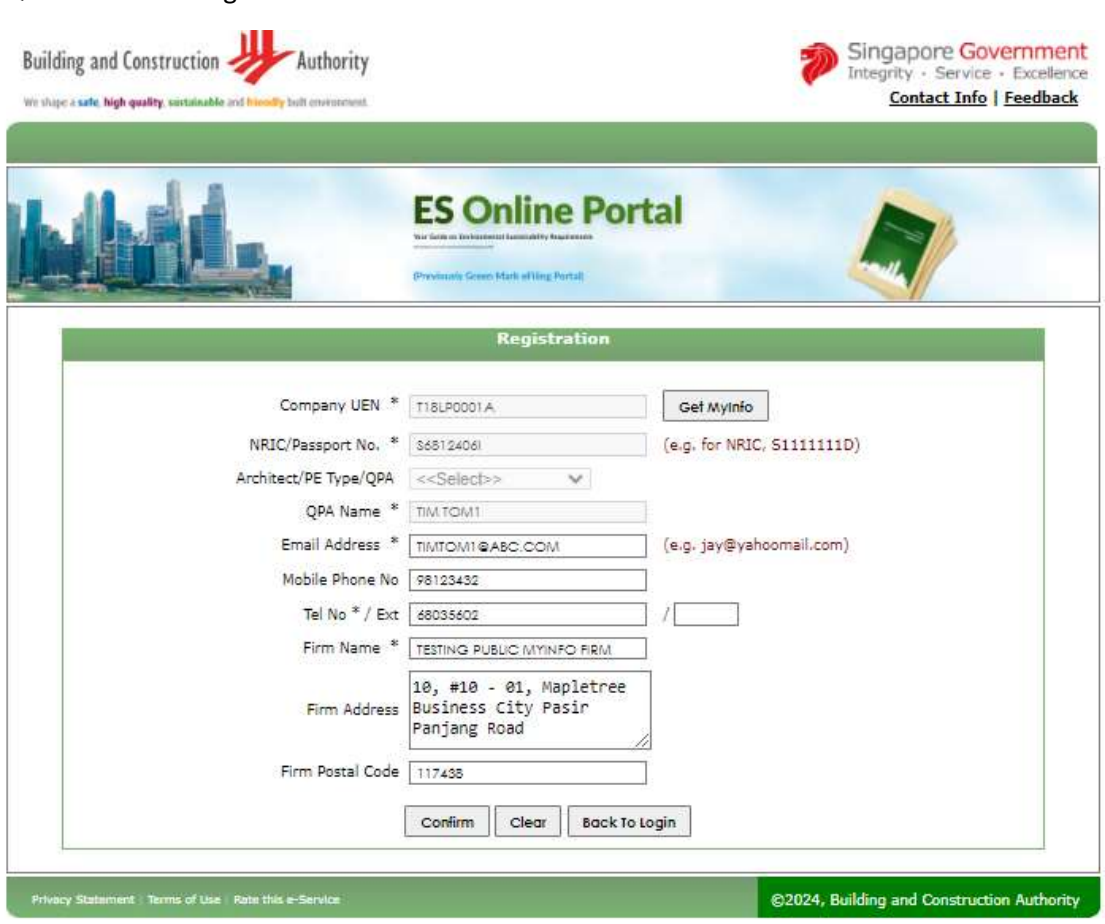

**BEST SUPPORTED IN MICROSOFT EDGE** 

Step 6: After successful registration user will be redirect to login page, user can login using singpass (business user).

Step 7: For first time user login after singpass (business user) implementation, user will be redirected to one time confirmation form to link existing user id with after singpass (business user) account.

a. Once user click confirm button singpass (business user) account will be mapped successfully

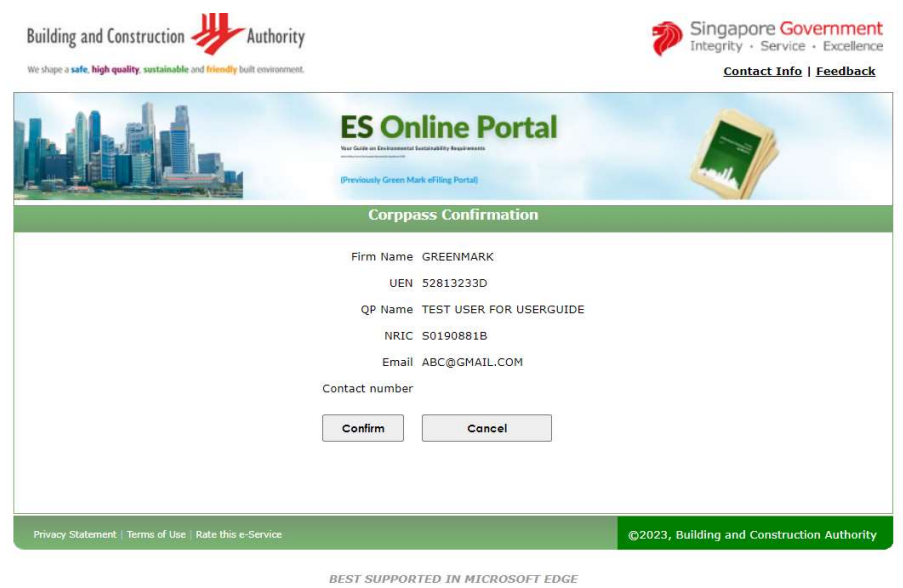

b. Existing user landing page (application dashboard)

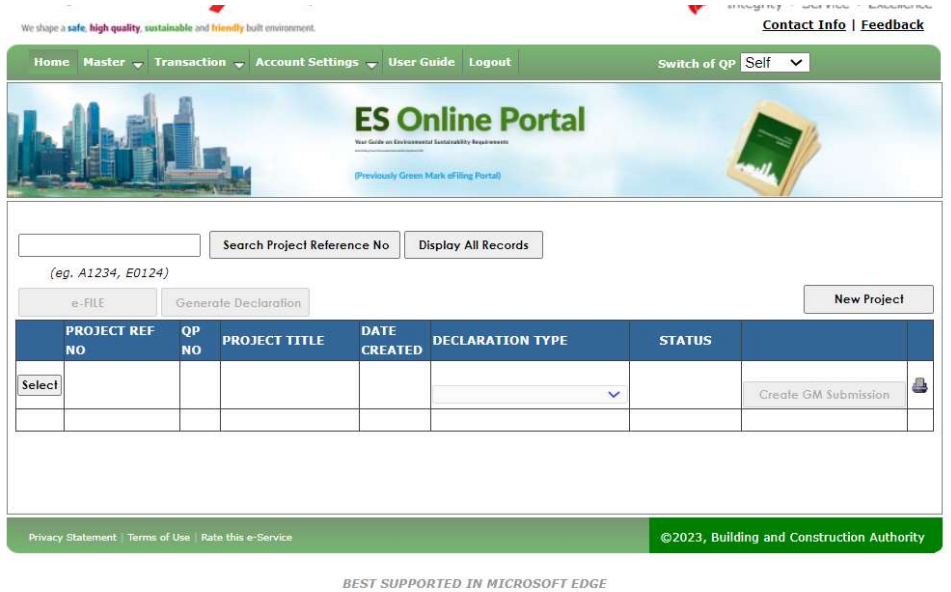

### Steps to Login using Singpass (Individual User)

Step 1: Click on "Login with Singpass (Individual Users)" button for individual QP login, Application will navigate to Singapass (individual user) authentication portal.

#### **o** Resources and Tools

Information and useful tools to aid in your plan and research

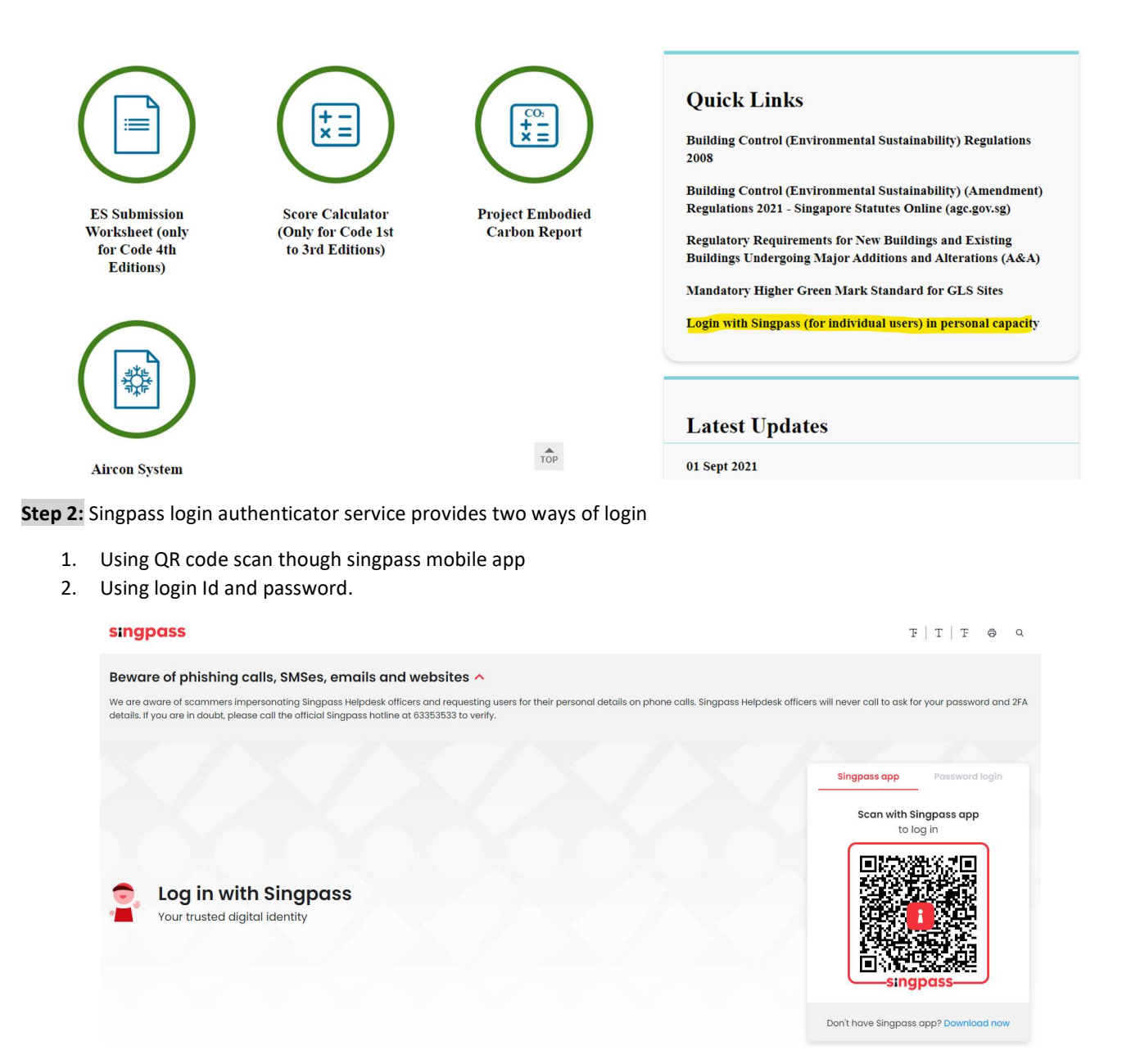

Step 3: if user uses QR code scan authenticator, should have singpass mobile app configured for authentication.

#### Find more details on mobile app configuration

https://www.singpass.gov.sg/home/ui/assets/pdf/Singpass\_App\_Android\_Guide.pdf

https://www.singpass.gov.sg/home/ui/assets/pdf/Singpass\_App\_iOS\_Guide.pdf

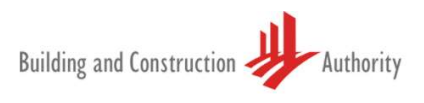

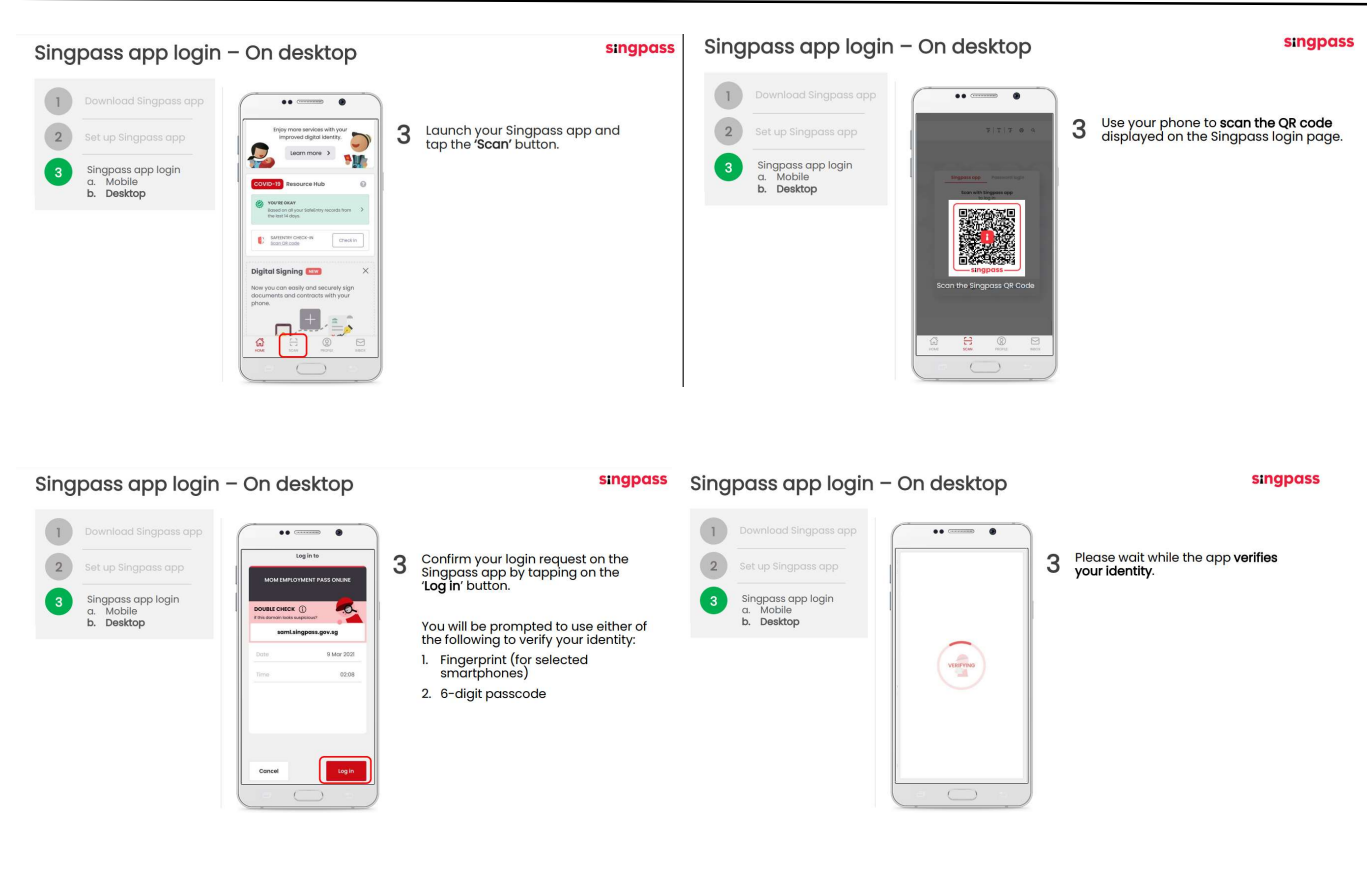

## Singpass app login - On desktop

#### **singpass**

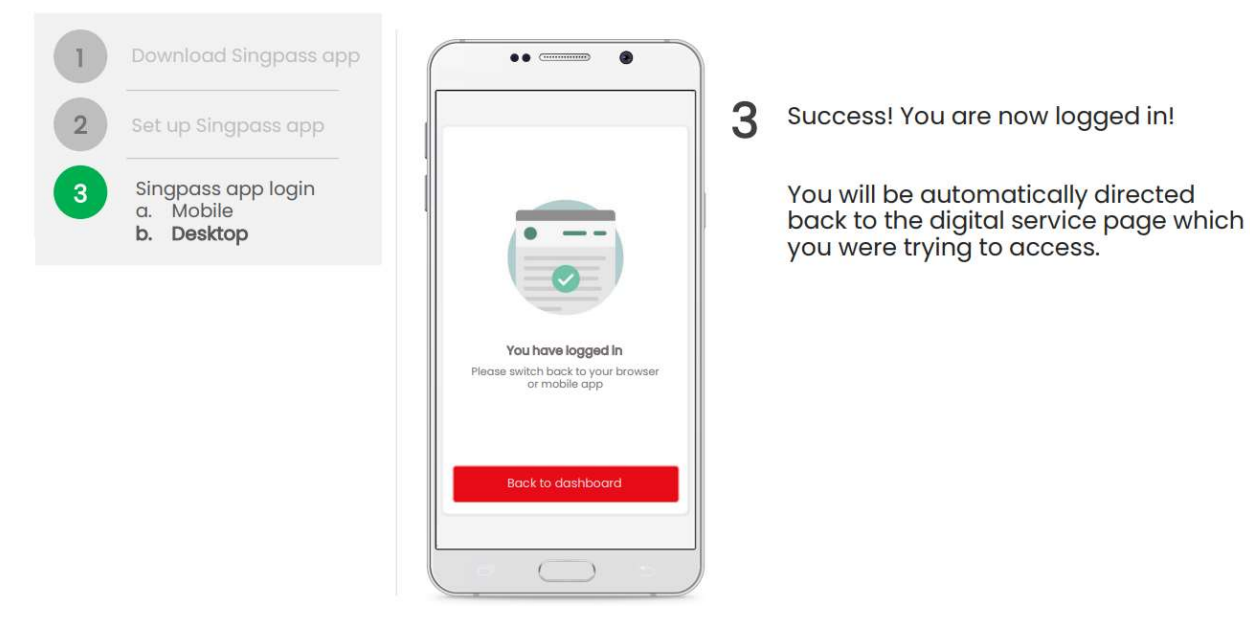

Step 4: Once successfully verified in mobile app, based on response parameter user will be identified in ES online portal.

#### QP - New user registration- using singpass (individual user)

Step 5: New user login with singpass (individual user) system will redirect to registration page and pre-populate NRIC, user need to key in mandatory fields or click the Get MYINFO button to populate the details automatically.

Input all mandatory fields listed below,

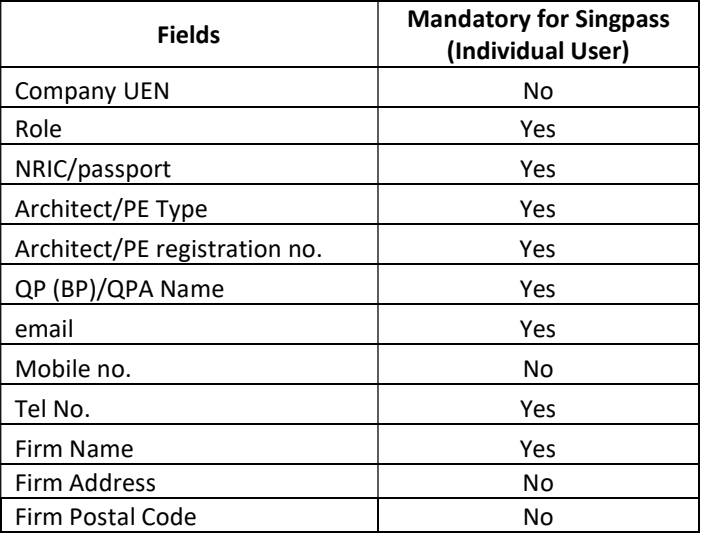

#### 1. QP – New user registration

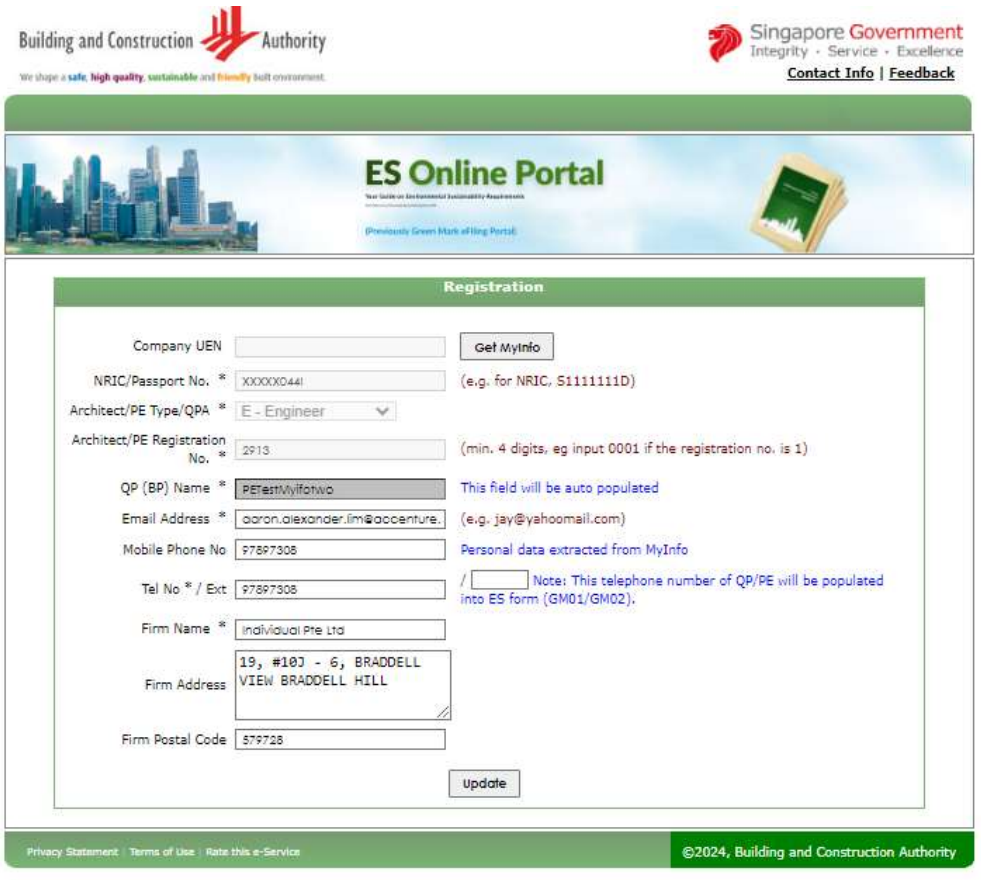

**BEST SUPPORTED IN MICROSOFT EDGE** 

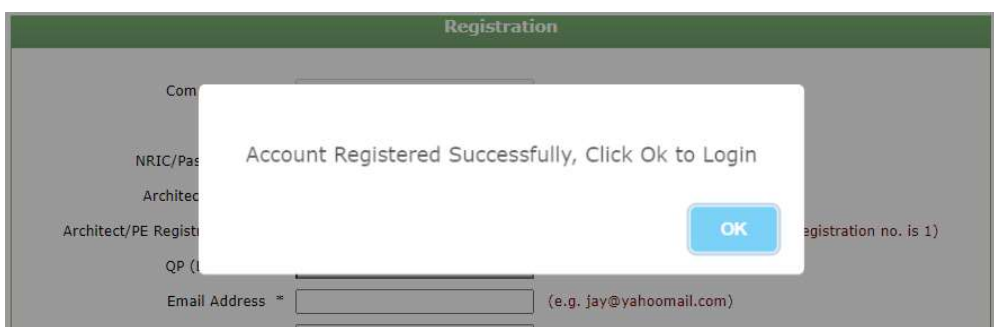

Step 6: After successful registration user will be redirect to login page, user can login using singpass (individual user).

Step 5: First time singpass (individual user) login system will redirect to one time confirmation screen as shown below,

a. Upon clicking on confirm singpass (individual user) login will be mapped

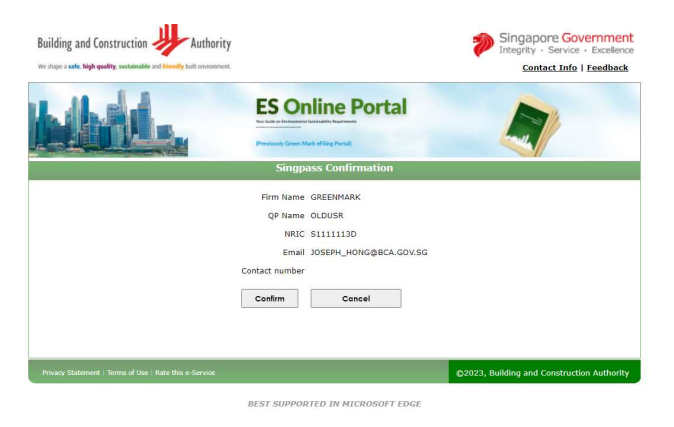

b. Existing user landing page (application dashboard)

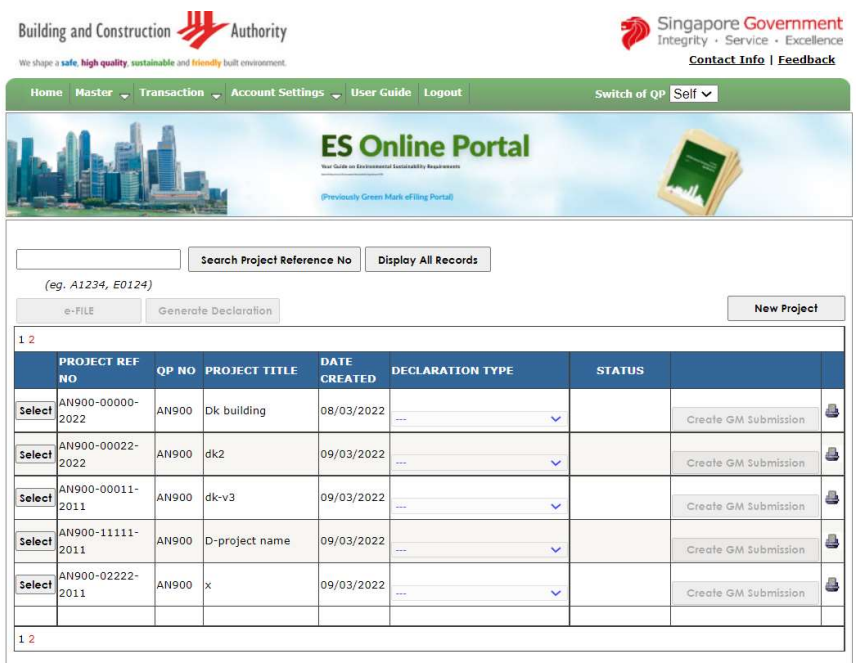

#### QPA Mapping: (QP Assistant)

Step 1: Navigate to Master -> QP Assistant mapping screen - QPA from same company

- a. Select QP Assistant from same company,
- b. If QPA from same company, select QPA name in dropdown list
- c. Click "Add QP Assistant"
- d. successfully mapped QPA

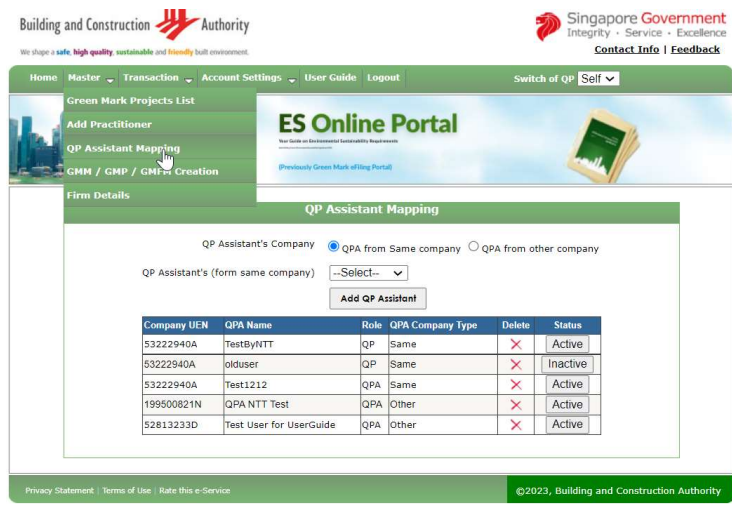

**BEST SUPPORTED IN MICROSOFT EDGE** 

Step 2: Navigate to Master -> QP Assistant mapping screen - QPA from other company

- a. Select QP Assistant from other company or other company,
- b. If QPA from other company, input QPA name in text box
- c. Click on "check QPA Name" link
- d. If QPA name available -> click on "Add QP Assistant"
- e. Successfully mapped QPA

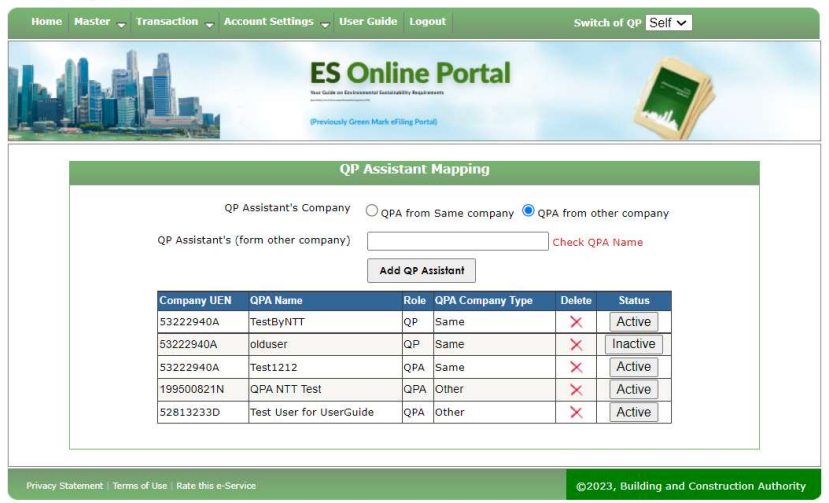

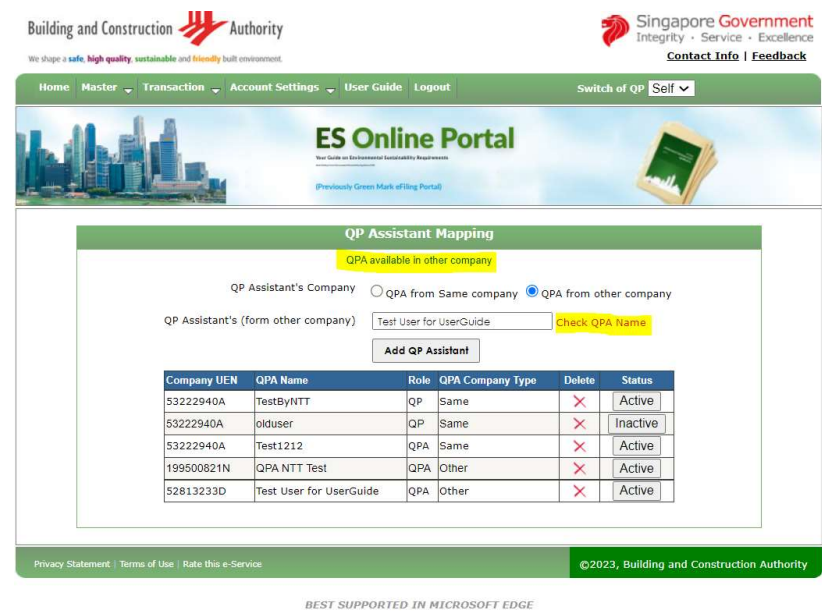

#### Step 3: Delete QPA mapped user

- a. Click on "X" icon in below table
- b. system will ask for popup message "Are you sure to delete?"
- c. If user clicks on "OK" -> QPA mapping will be permanently remove.

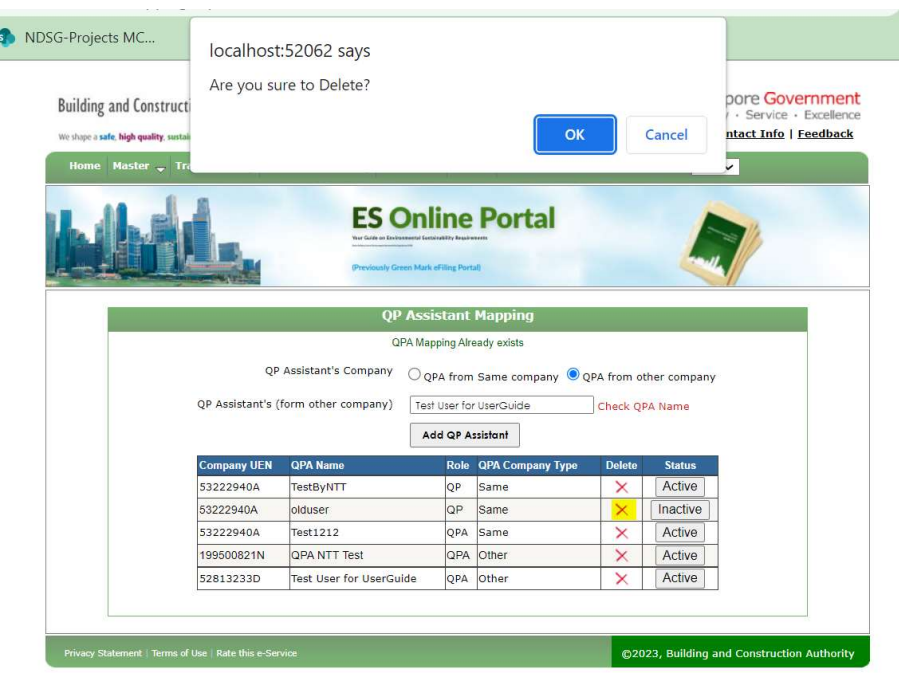

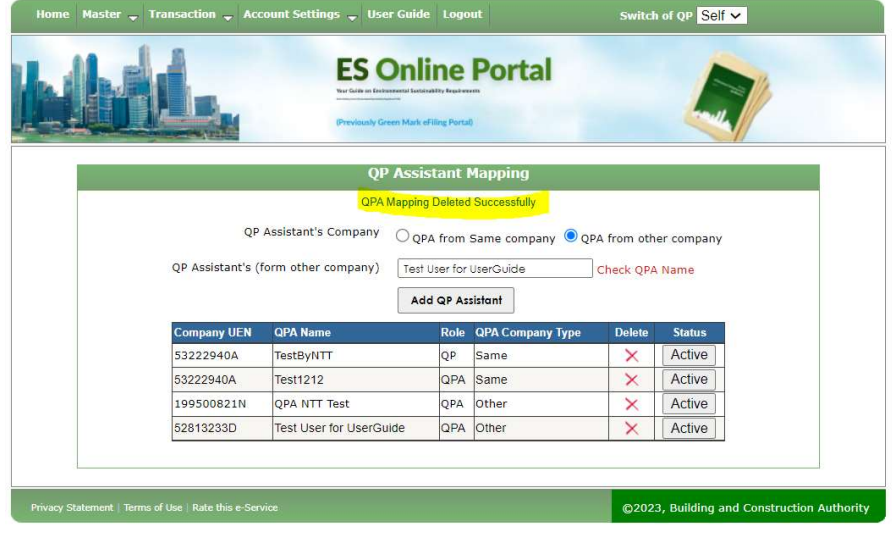

**BEST SUPPORTED IN MICROSOFT EDGE** 

Step 3: Inactive QPA mapped user

- a. Click on "Inactive" button in below table
- b. system will inactive the user.
- c. If user want to activate again -> click on inactive button to active again.

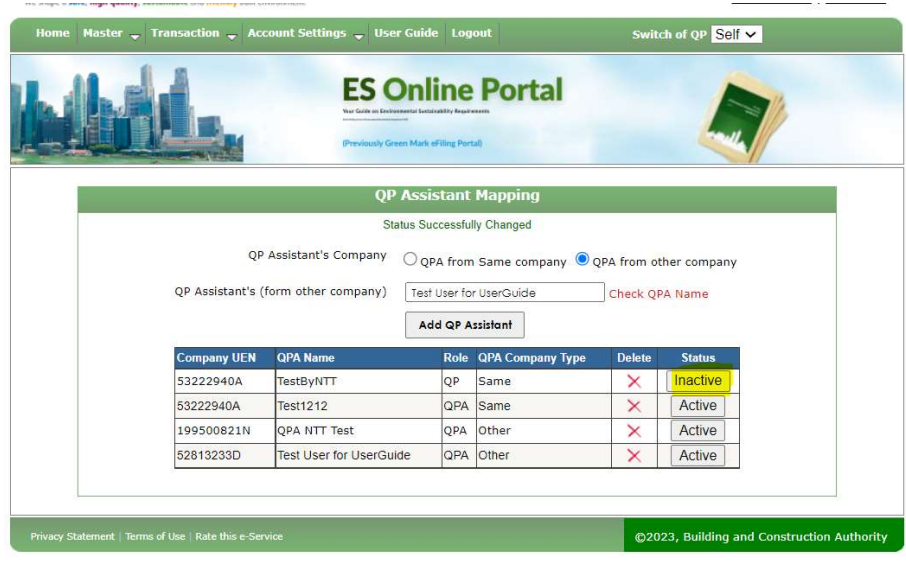

**BEST SUPPORTED IN MICROSOFT EDGE** 

#### Switch QP:

- 1. Switch QP option implemented for singpass (business user) login, QPA (covering person for QP) can access QP's project and submit, generate declaration letter, print declaration letter.
- 2. QPA can mapped with multiple QP.
- 3. One QP can have multiple QP Assistant's (QPA1, QPA2), QPA access and process QP projects (Can access all project under the QP).

For example:

i. QP1 --> P1, P2, P3 QPA1 --> P1, P2, P3 QPA2 --> P1, P2, P3 QPA3 --> P1, P2, P3 ii. QP2 --> P4, P5 QPA1 --> P4, P5

- iii. QPA1 can see P1, P2, P3, P4, P5 (based on change of QP dropdown selection)
- iv. One QP can be a QPA for other QP (meaning QP1 can be a QPA for QP2)

Step 1: Switch multiple QP's using QPA account

- a. Once QPA mapping completed by QP -> login as QPA user
- b. Home screen top right corner has option to switch QP.

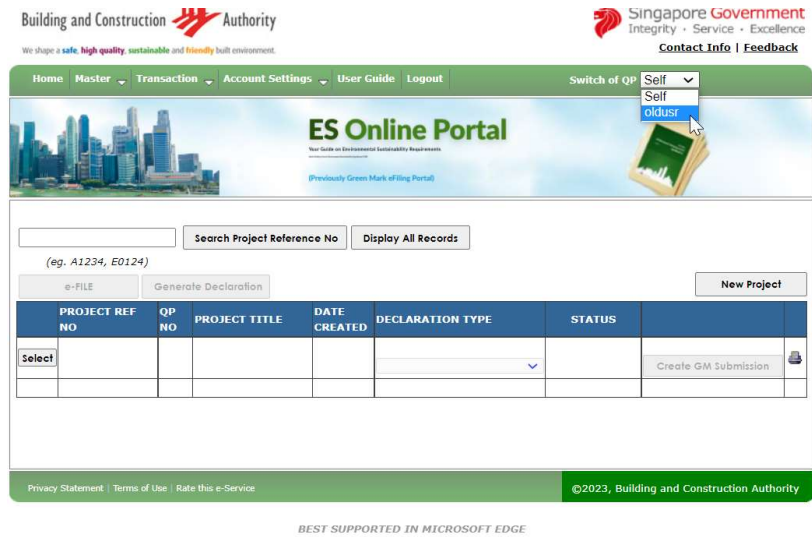

c. Upon Selecting QP name -> page will be reloaded and load the projects tagged with that QP account.

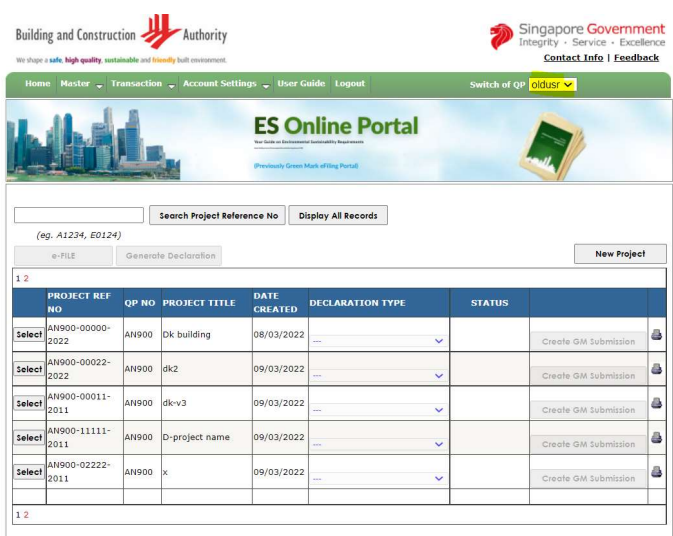

- d. Based on QP selection all page data will be re-rendered, QPA can generate or print declaration letter.
- e. Sample my account screen after switching QP

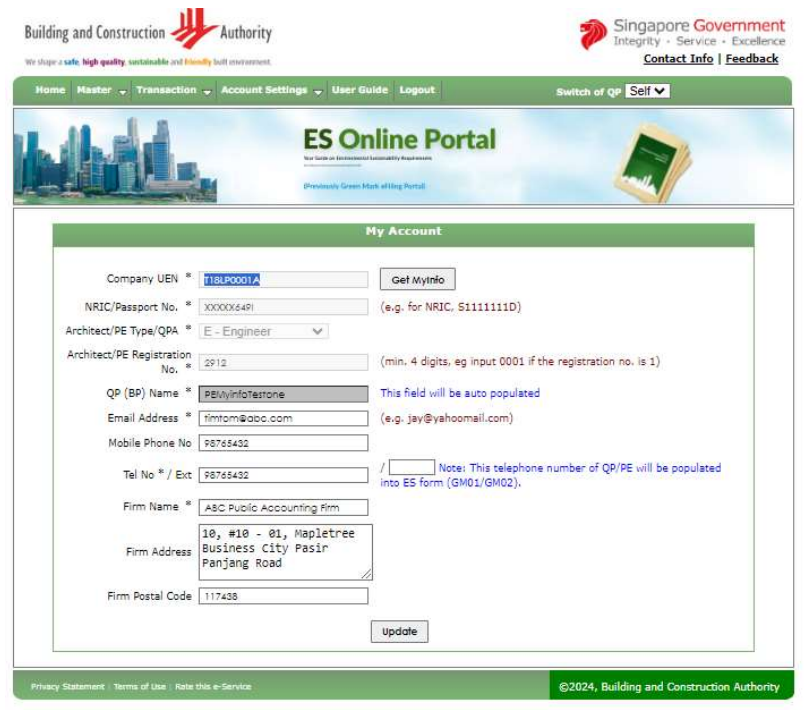